## Chatbot w oparciu o IBM Watson

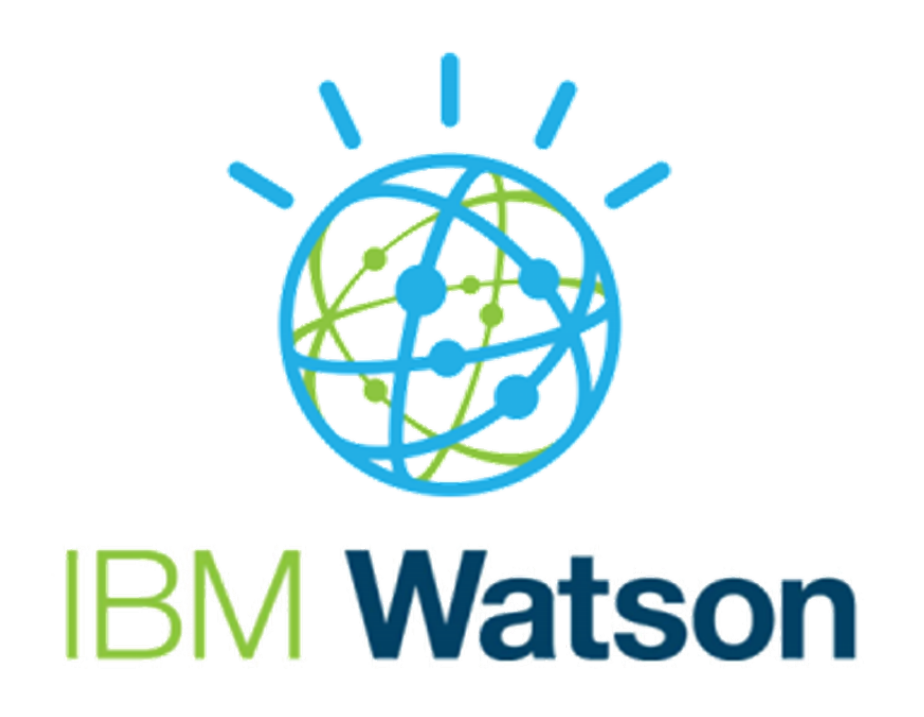

#### **Autorzy**:

+

Patryk Zaczkiewicz Karol Zborowski Dawid Zienkiewicz Bartłomiej Ziora

### IBM Watson

IBM Watson jest ofertą narzędzi, aplikacji i rozwiązań IBM dla biznesu, które obniżają koszty i eliminują problemy związane z wdrażaniem technologii sztucznej inteligencji w przedsiębiorstwie, a jednocześnie optymalizują wyniki i pozwalają odpowiedzialnie korzystać z AI.

### IBM Watson Assistant

Jedno z rozwiązań Watson do tworzenia chatbotów. Wykorzystuje sztuczną inteligencję, która rozumie kontekst zapytań klienta zapewniając tym samym szybkie, logiczne i trafne odpowiedzi w dowolnej aplikacji lub urządzeniu.

## Konfiguracja

Korzystanie z Watson Assistant wymaga założenia konta na platformie IBM Cloud. Aktywacja konta przeprowadzana jest poprzez podpięcie karty kredytowej. W darmowej wersji użytkownik ma możliwość w pełni przetestować działanie narzędzia. Dodatkowo dostaje kredyt w wysokości 200\$ do wykorzystania na płatne usługi chmurowe. Możliwe jest również utworzenie konta studenckiego. Następnie użytkownik wybiera lokalizację serwera IBM i podaje nazwę swojego pierwszego asystenta. Wraz z utworzeniem asystenta generowane są listy uwierzytelniające - API key oraz indywidualny adres url. W dalszym etapie Asystent prosi użytkownika o konfigurację pierwszego czatu.

### Konwersacje

Głównymi składowymi asystenta, które odpowiadają za rozumienie oraz interakcję z użytkownikiem są tak zwane "Conversation skills". Interpretują i odpowiadają na typowe zapytania, bazują przy tym na predefiniowanych zadaniach i tematach oraz wykorzystują powiązane z intencją scenariusze konwersacji.

Na podstawie powyższych informacji budowany jest model uczenia maszynowego rozumiejący zbliżone zapytania.

Action skill :

- Wykorzystywany dla prostych zapytań skupiających się na konkretnym zadaniu np. zapytanie o godziny otwarcia sklepu
- Składa się ze serii niepodzielnych kroków przypisanych do danej akcji
- Jest imitacją dialogu jaki konsultant może prowadzić z klientem np. przez telefon, dzięki czemu akcje nie wymagają żadnej wiedzy programistycznej
- Kluczowa jest ocena, które z kroków są wymagane do finalizacji wybranej akcji
- Proces budowania konwersacji opartej o akcje jest prostszy ze względu na operowanie na prostych i jednoznacznych konstrukcjach

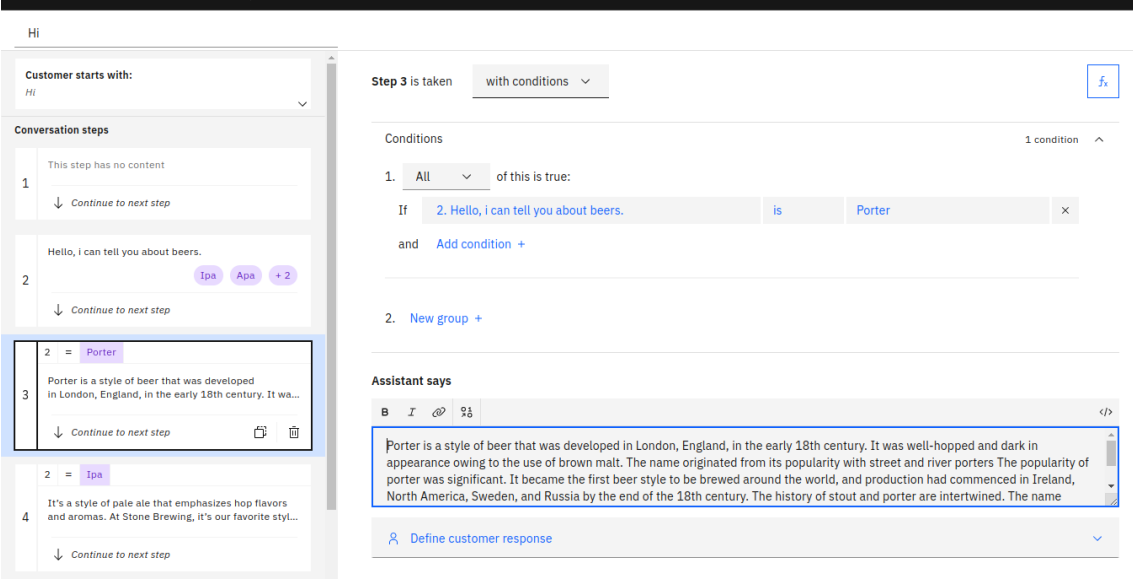

Dodatkowo istnieje również funkcjonalność Search skill - wykorzystuje on potencjał serwisu Watson Discovery, który bazując na szeroko zaawansowanych technikach NLP pozwala na interpretację zapytań niezdefiniowanych w konwersacjach oraz umożliwia zaawansowane przeszukiwanie wskazanych zasobów w poszukiwaniu odpowiedzi (np. dokumentacji lub stron webowych).

### Tworzenie nowego chatbota

Aby zaprojektować nowy scenariusz rozmów należy wytworzyć nową Akcję za pomocą kreatora.

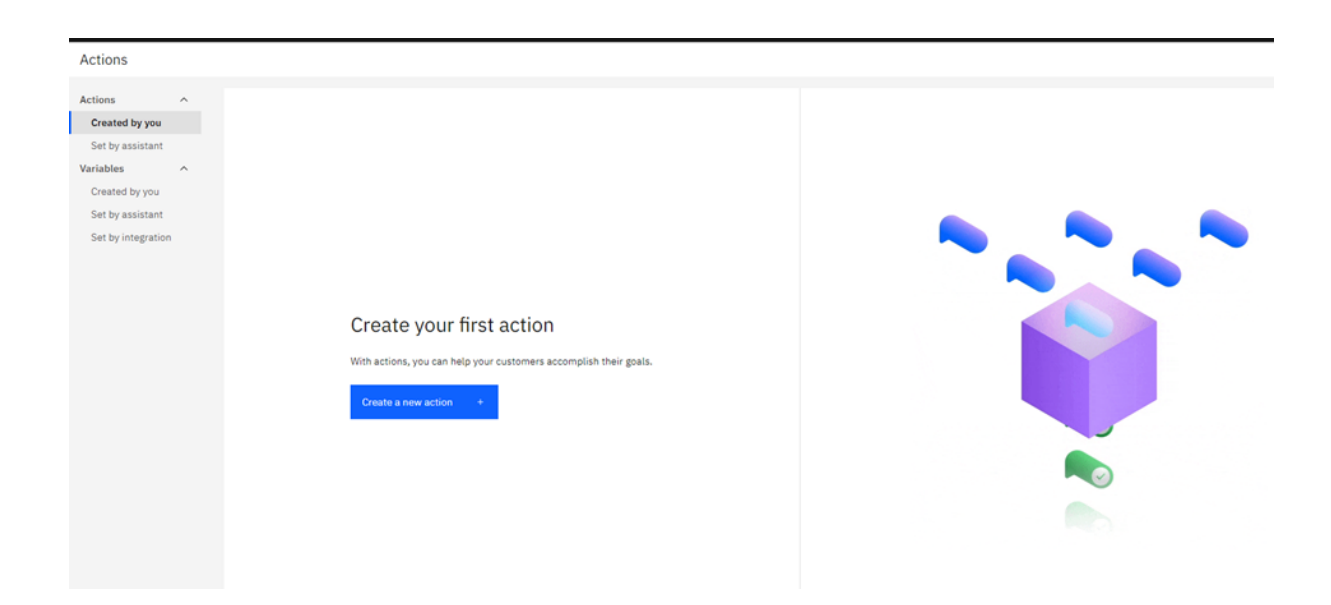

W pierwszym kroku wymagane jest podanie nazwy dla Akcji. Według sugestii IBM nazwą powinna być początkowa fraza wpisywana przez rozmówcę.

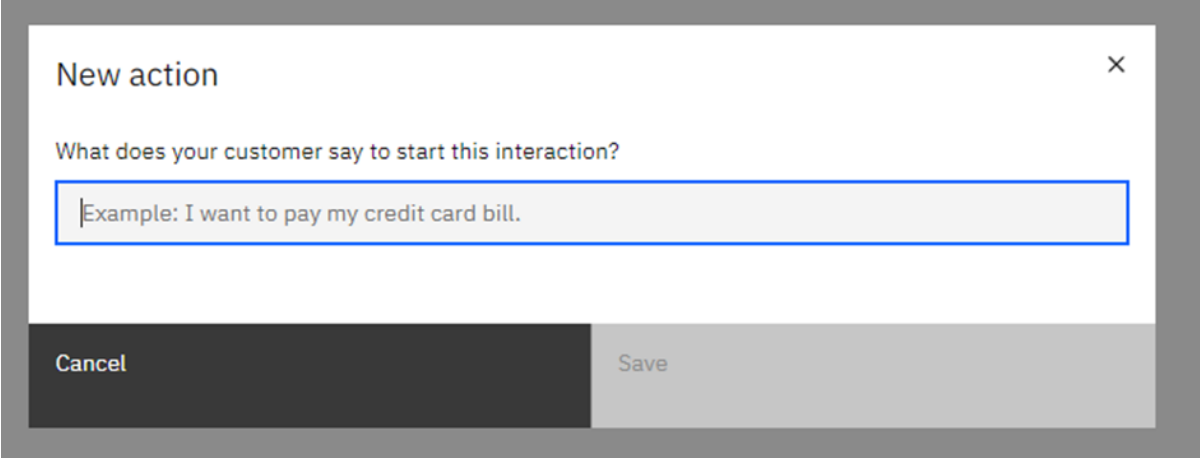

W kolejnym etapie można określić inne wyrazy lub synonimy, po których Chatbot wywoła tą Akcję.

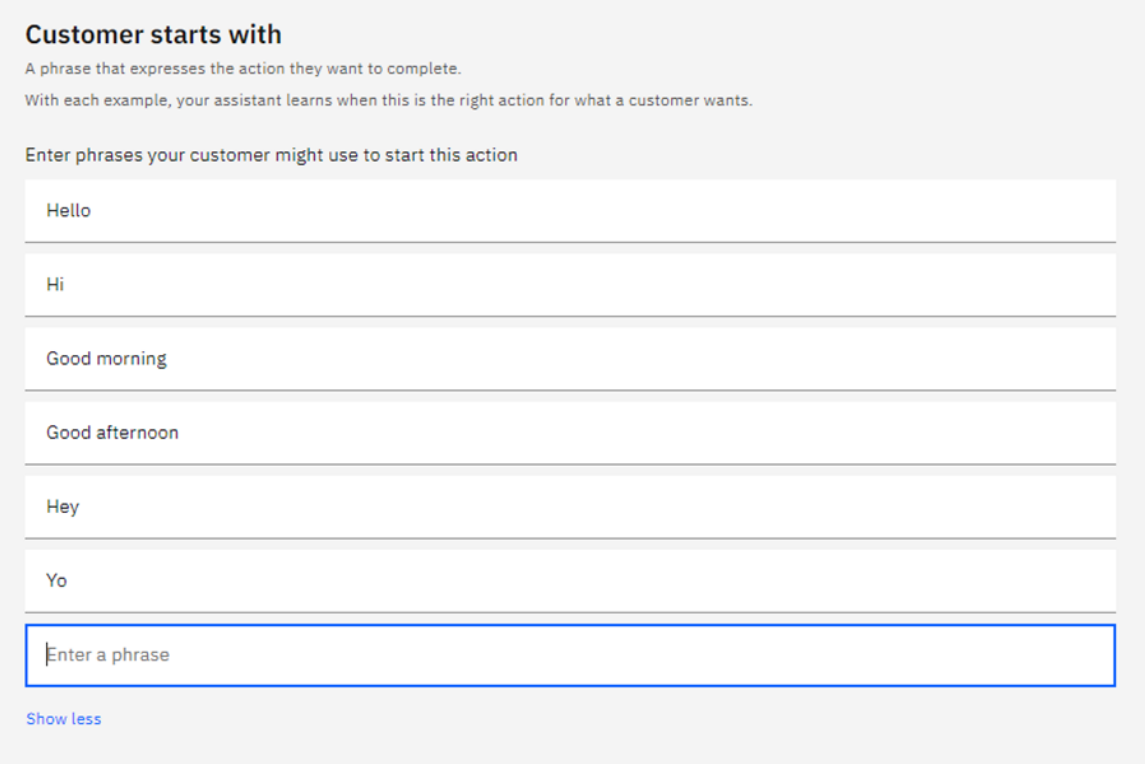

Aby zdefiniować odpowiedź asystenta należy dodać krok przyciskiem "New step"

**TDM Watcon A** 

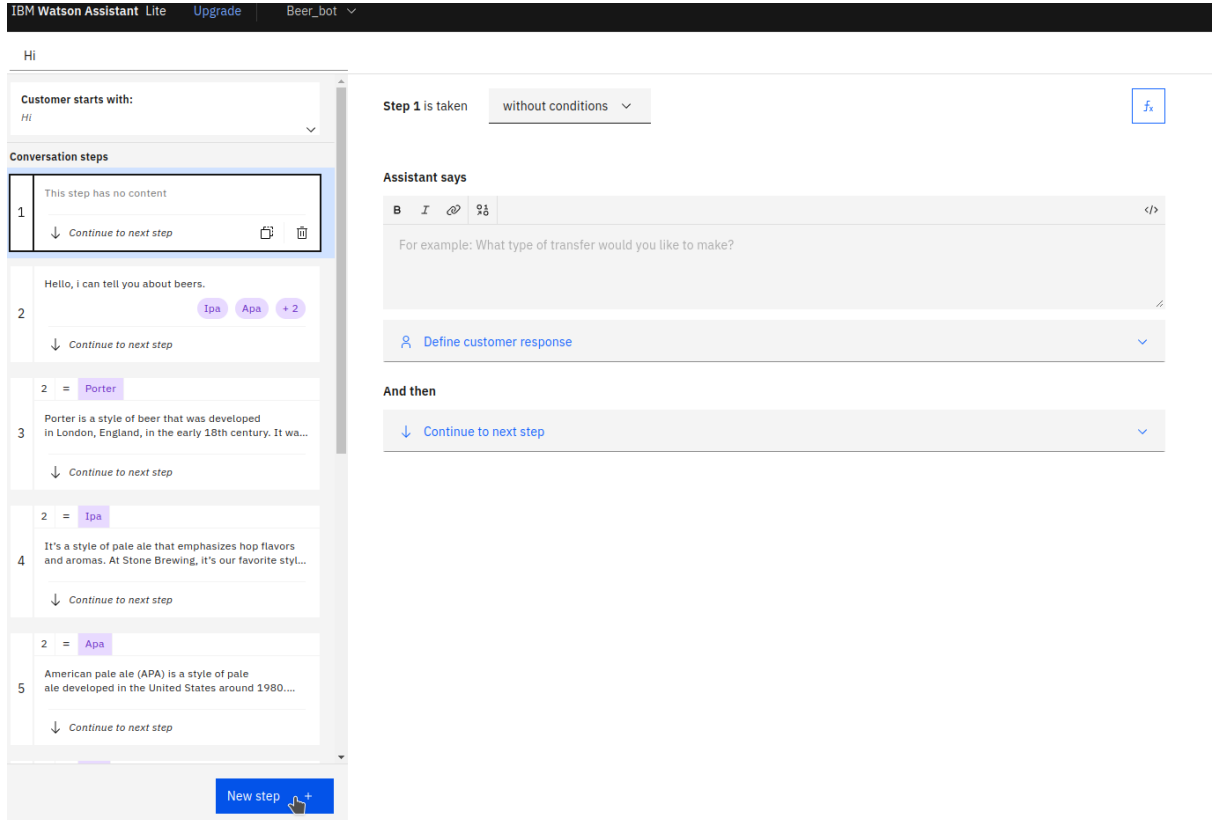

Odpowiedzi mają kilka form, między innymi tekstową. Do wpisania tej odpowiedzi dostępny jest podstawowy edytor. Z poziomu odpowiedzi Asystenta można zdefiniować typ reakcji ze strony użytkownika.

Kategorie odpowiedzi to:

- zdefiniowane opcje (przyciski lub lista),
- wartość numeryczna,
- data,
- czas,
- waluty,
- procenty,
- dowolny tekst.

W przypadku rozmowy powitalnej pożądaną formą odpowiedzi będzie wybór kategorii rozmowy. Do tego celu można zastosować opcje przycisków. Jeżeli jest jest powyżej 4 kategorii, to Asystent zamieni przyciski w formę listy wyboru.

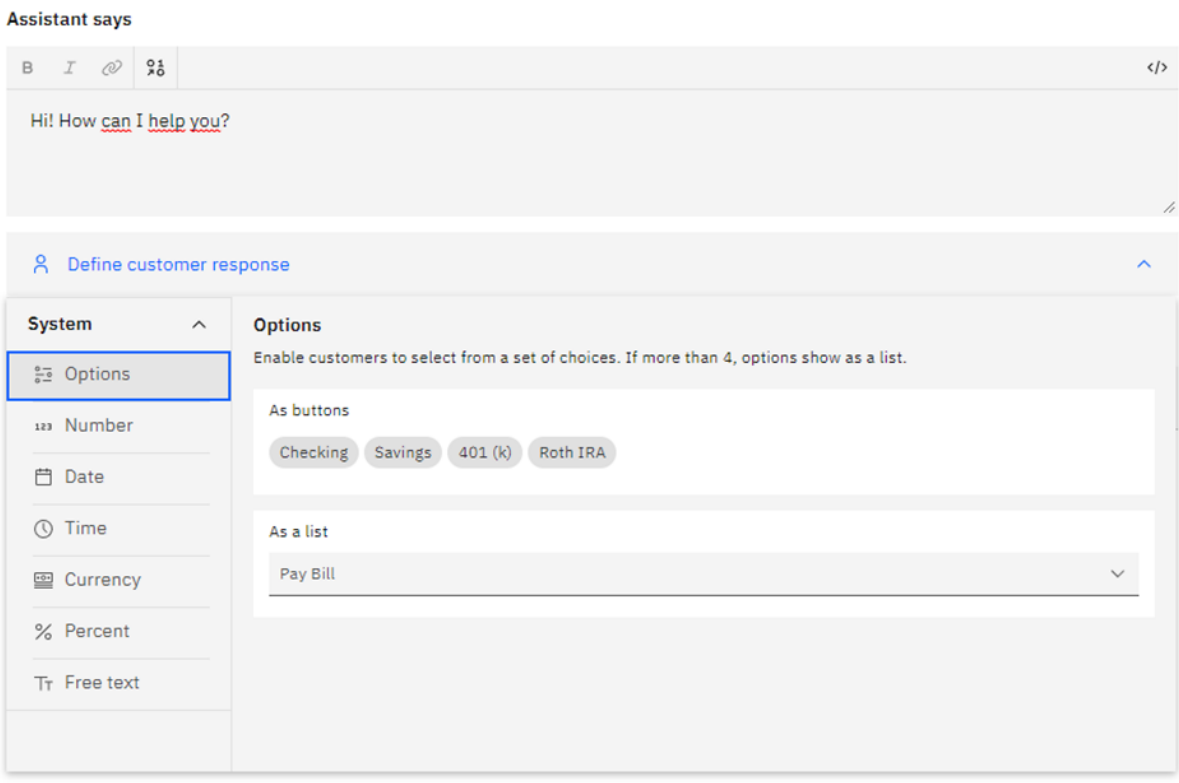

Po zdefiniowaniu kategorii rozmów można stworzyć wiele gałęzi rozmów. W tym celu należy w kroku akcji wybrać opcję "z warunkami" jak na poniższym zrzucie ekranu. Następnie dopasować warunki do potrzeb gałęzi. W przypadku kategorii rozmowy

będzie to jeden warunek, wynikający z wyboru użytkownika. Jednak docelowo mogą to być grupy warunków lub wykluczeń.

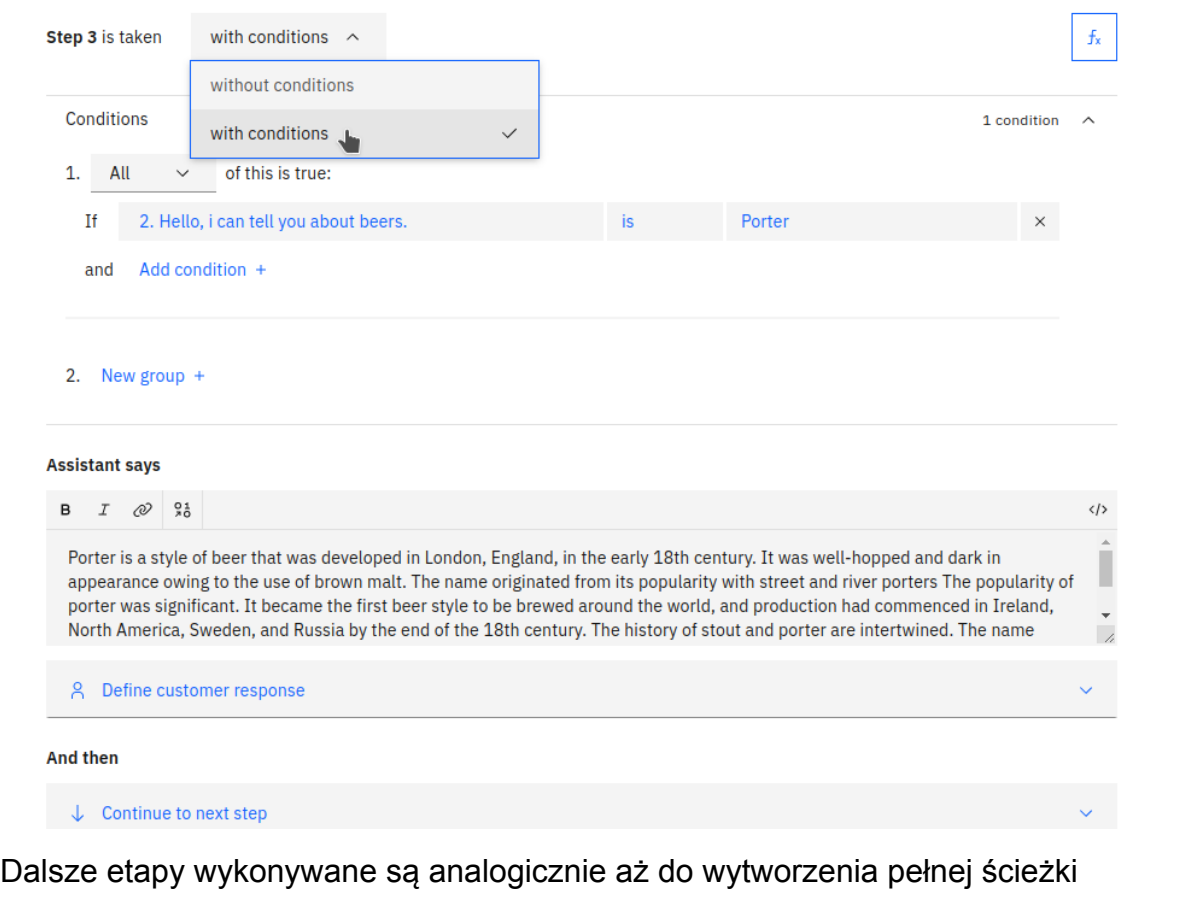

rozmowy. W trakcie kolejnych odpowiedzi istnieje możliwość odwoływania się do poprzednich kroków, ponowne wykonanie zapytania, przejścia do innej akcji, wyszukanie odpowiedzi, czy przekierowanie użytkownika do rozmowy z konsultantem. Aby dany krok kończył rozmowę należy wybrać "End the action"

#### **And then**

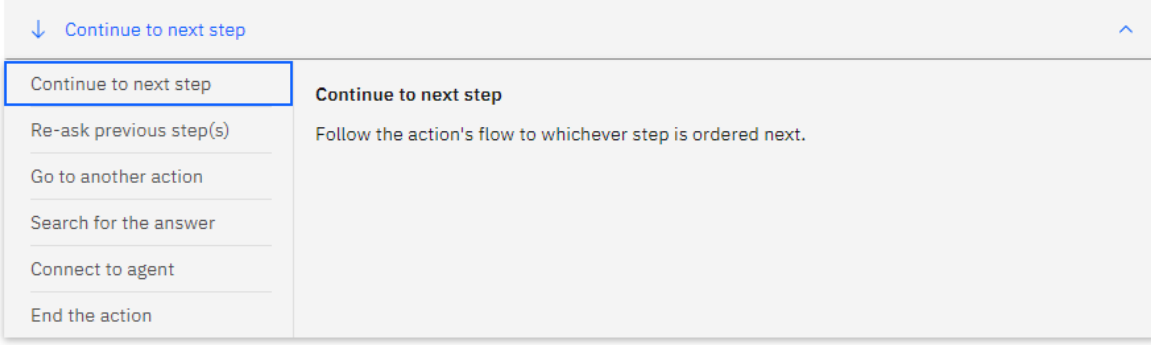

### Wykorzystanie zmiennych.

Można też skorzystać z narzędzia zmiennych, do których możemy przypisywać odpowiedzi użytkownika.

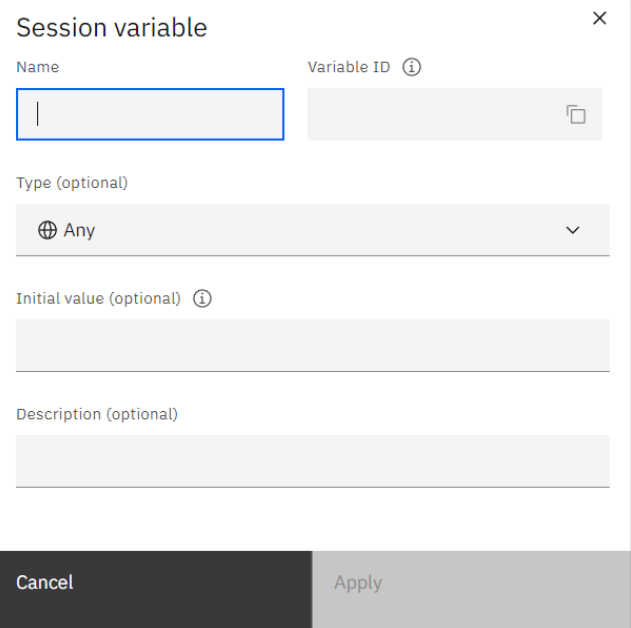

Podczas tworzenia zmiennych możemy skorzystąc z takich opcji jak ustawienia nazwy, typu, początkowej wartości czy opisu.

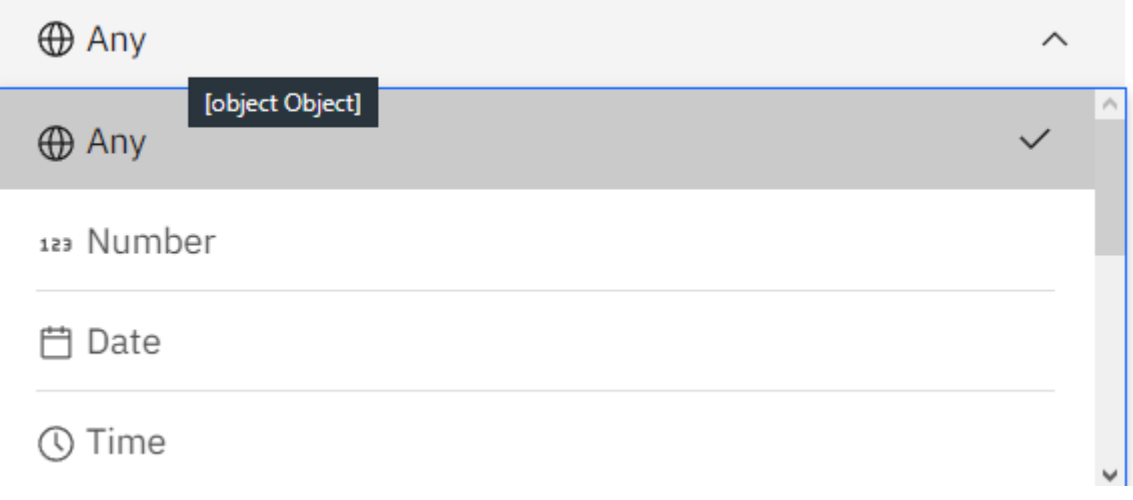

Dostępne są takie typy zmiennych jak Number,Date Time regex itp.

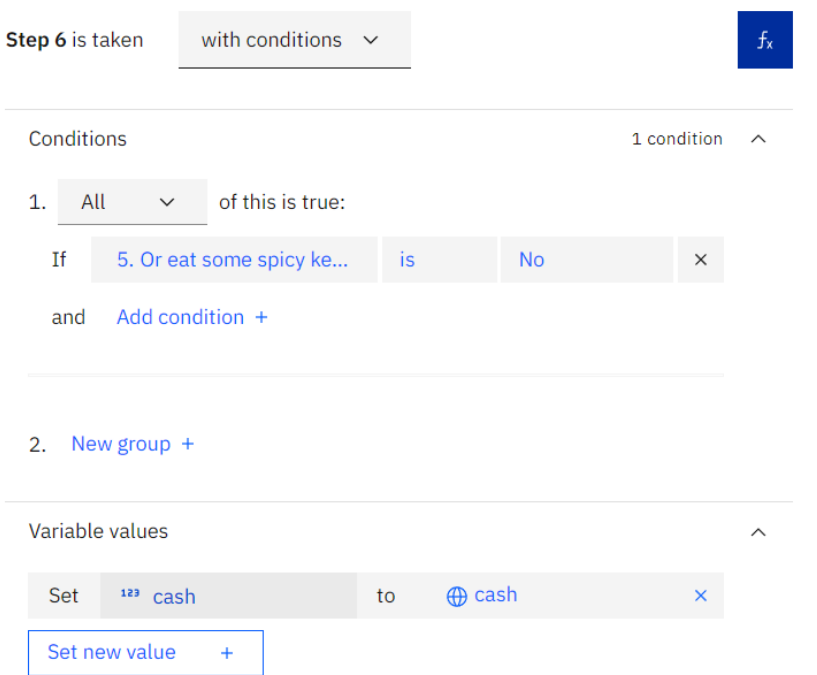

Podczas tworzenia akcji, możemy przypisać odpowiedź klienta do zmiennej

W następnym kroku możemy natomiast pobrać naszą zmienną i na jej podstawię zdecydować o wykonaniu się danej akcji

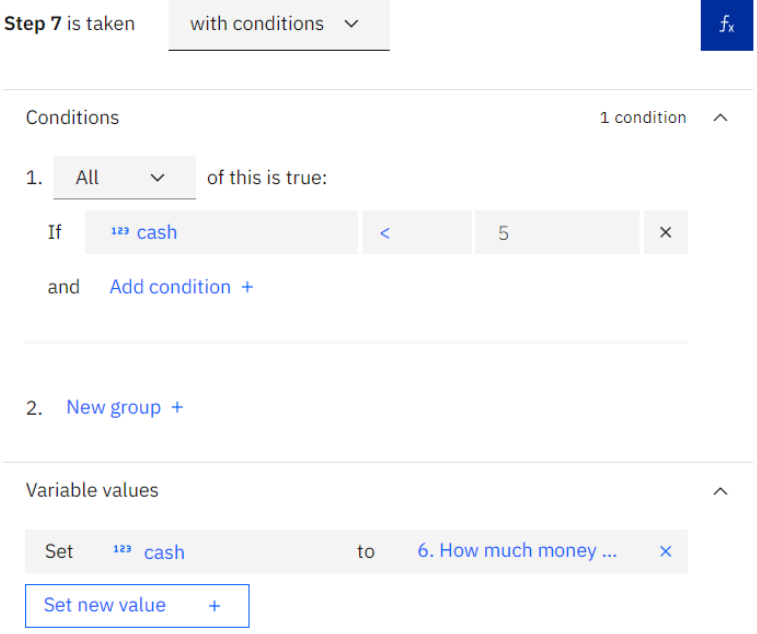

### Integracja z asystentem.

Integracja z chatbotem Watson w darmowy sposób możliwa jest na dwa sposoby, dokładna procedura opisana jest w dokumentacji asystenta pod linkiem(https://cloud.ibm.com/docs/assistant?topic=assistant-deploy-web-chat)

Pierwszym ze sposobów jest wykorzystanie integracji poprzez wygenerowanie skryptu JS-owego wraz z szablonem. Pierwszym krokiem który musimy wykonać jest znalezienie odpowiedniego adresu dla naszego asystentam. Informacje na temat adresu dla konkretnego wybranego przez nas regionu serwera znajdziemy pod poniższym linkiem <https://cloud.ibm.com/apidocs/assistant/assistant-v2?code=node#endpoint-cloud> ). Następnie należy wejść do ustawień naszego asystenta i z rozwijanego menu bocznego wybrać sekcje "Integrations"

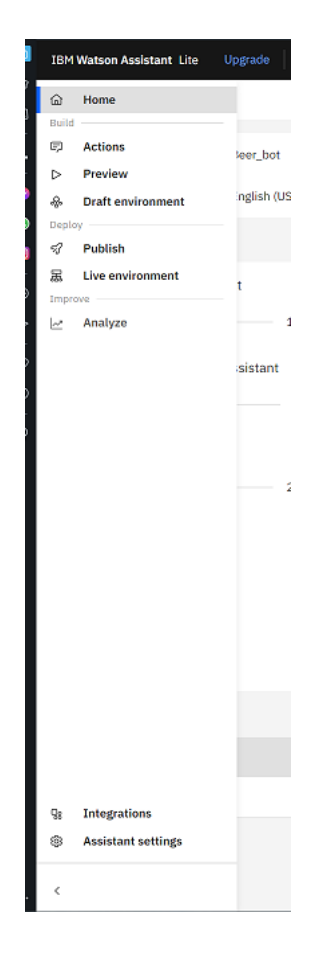

Następnie z dostępnych opcji powinniśmy wybrać "Web Chat"

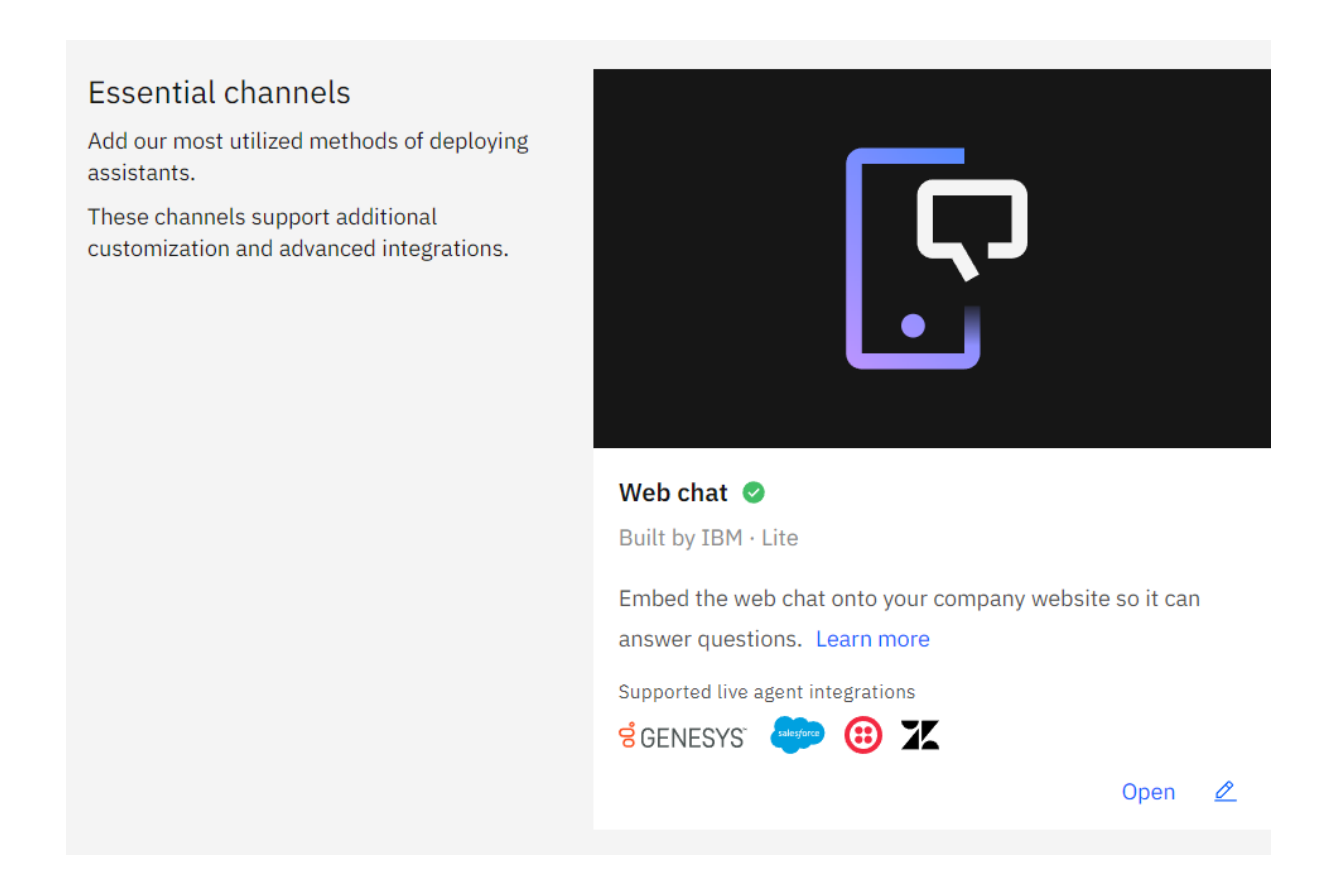

W tym momencie zostajemy przekierowani do części konfiguracyjnej aplikacji, gdzie możemy ustawić takie rzeczy jak nazwa bota, kolor czatu itp.

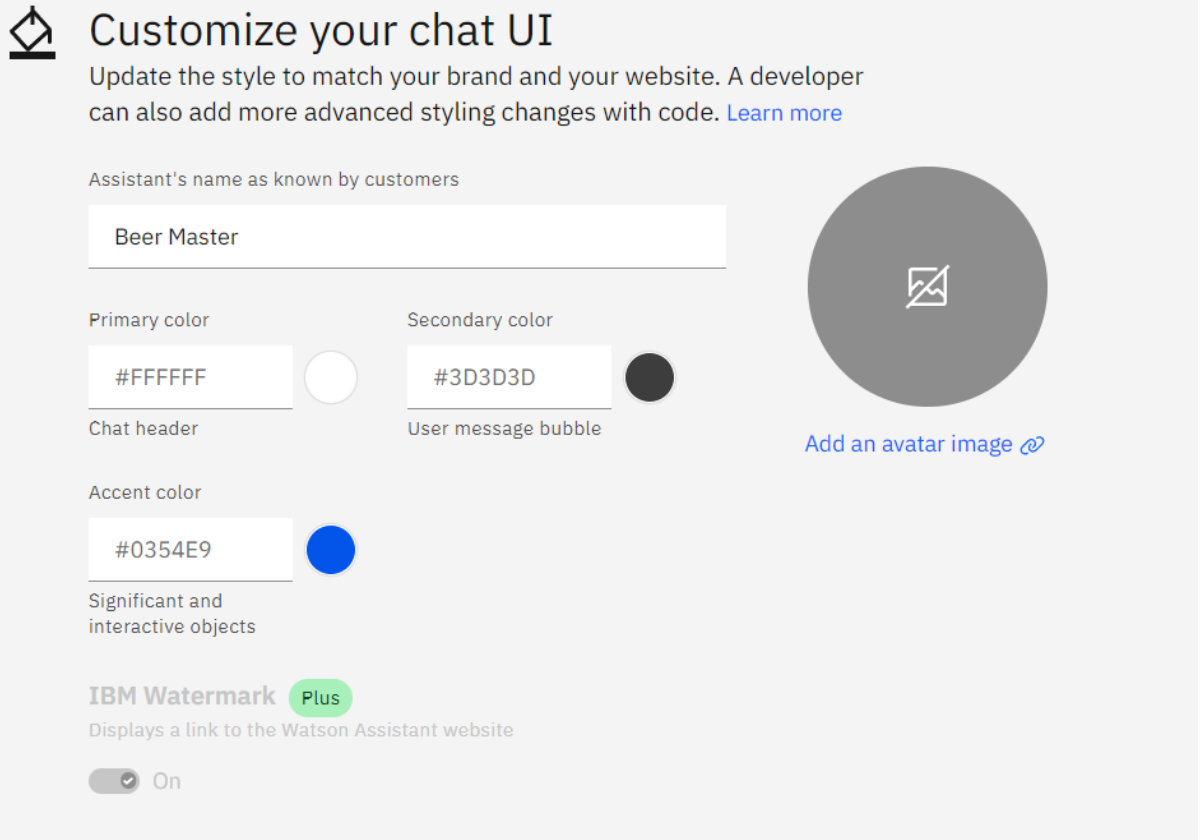

Dodatkowymi opcjami są możliwości ustawienia zabezpieczeń, zarządzanie sugestiami. Wygenerowany skrypt możemy znaleźć w sekcji embed, kod ten jest gotowy do wklejenia w naszej aplikacji w pliku html

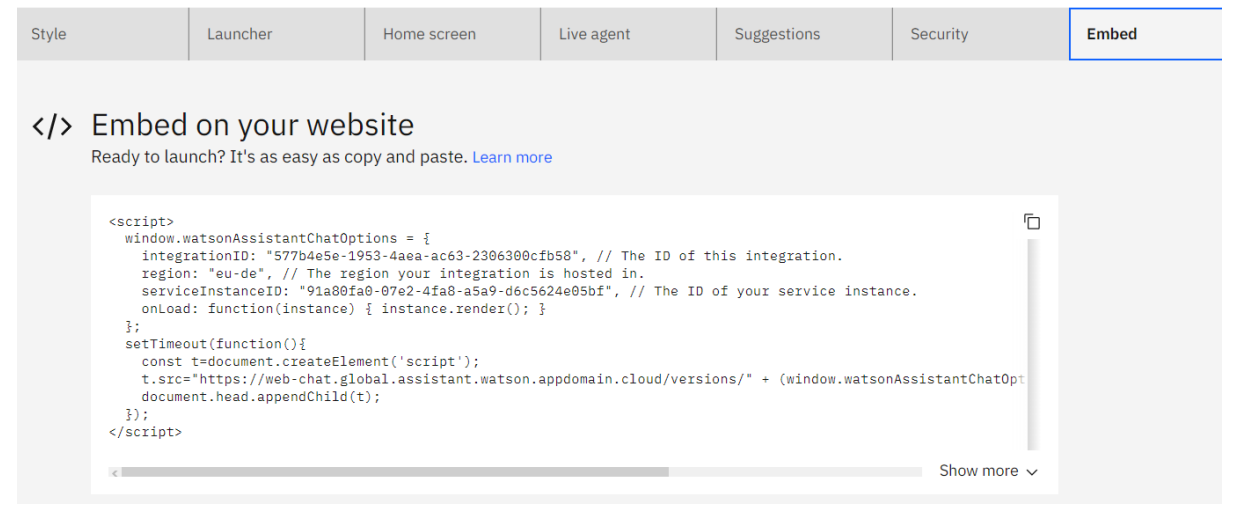

Po poprawnym skonfigurowaniu i dodaniu skryptu do aplikacji, chatbot powinien pojawić się w prawym dolnym rogu, wyglądając jak na poniższym obrazku.

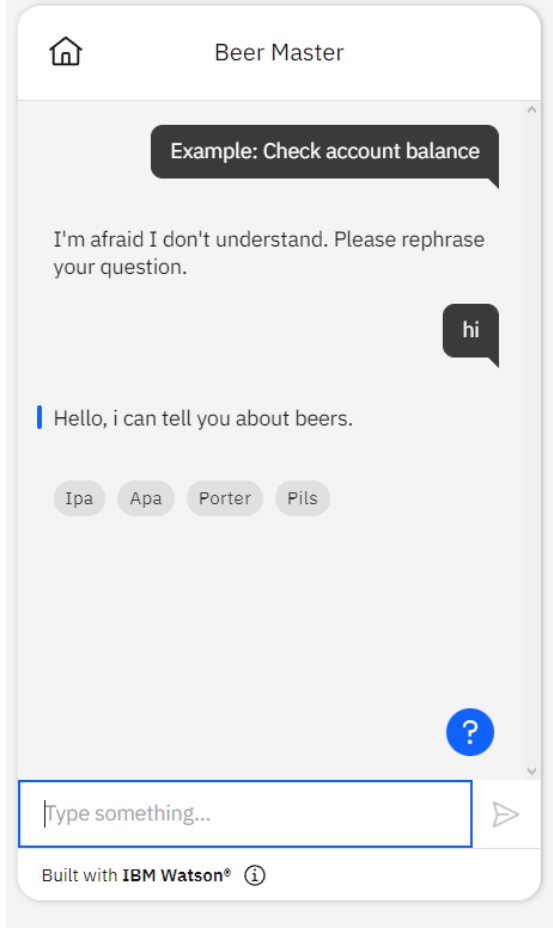

Kolejna możliwościa integracji jest skorzystanie z komunikacji przy użyciu REST API. Aby mieć możliwość skorzystania z tej opcji, powinniśmy wykonać następujące kroki:

- 1. Pierwszym krokiem jest wygenerowanie apikey(klucza autoryzującego) dla naszej usługi IBM Cloud
	- a. Ponownie należy odszukać odpowiedni adres URL dla usługi w konkretnym regionie, oraz należy odnaleźć wersję naszego asystenta, którą można odnaleźć pod tym samym adresem co rejon, w sekcji Versioning. Zmienna verison podawana jest w formacie **version=YYYY-MM-DD**, wiąże się to z datą ostatniej istotnej aktualizacji.
	- b. Aby wygenerować nasz klucz, musimy przejść do adresu: [https://cloud.ibm.com,](https://cloud.ibm.com) następnie z górnego menu rozwinąć opcje Mange, i przejść do sekcji Access(IAM)

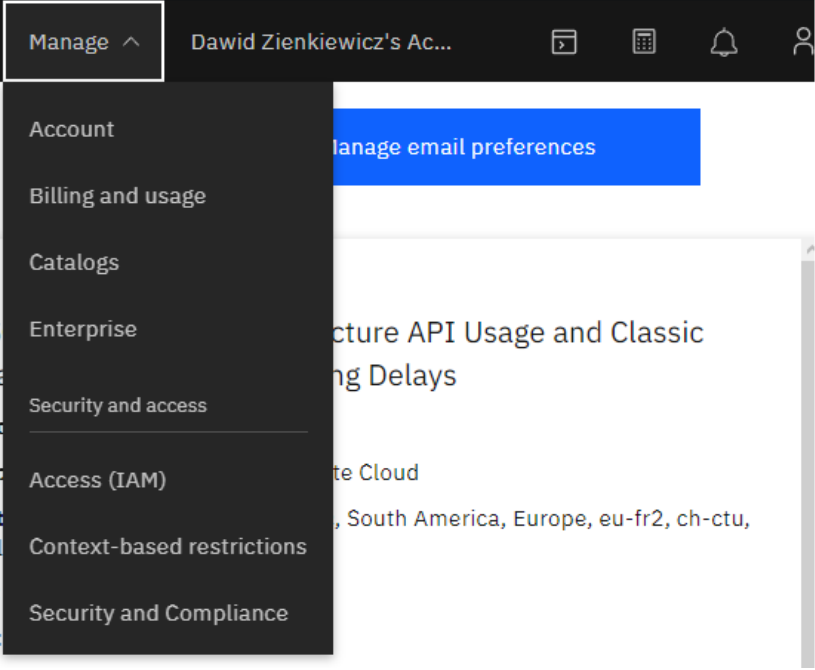

- c. Następnie z bocznego menu wybieramy opcje Service IDs.
- d. W tym momencie, jeżeli posiadamy wygenerowany klucz dla wybranej usługi możemy z niego skorzystać, jeśli nie potrzebne będzie skorzystanie z opcji utworzenia nowego klucza, znajdującej się pod przyciskiem Create.

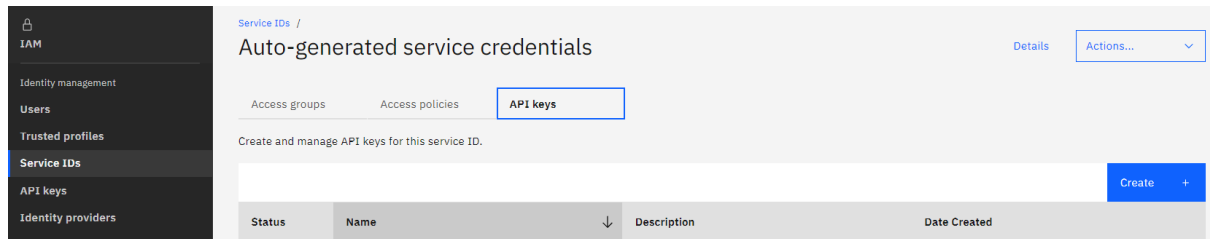

- e. Wygenerowany klucz możemy wyświetlić tylko w momencie jego utworzenia, dostępna jest też opcja zapisania go na urządzeniu.
- f. Po wygenerowaniu klucza istotna jest też informacja na temat Id naszego serwisu. Po wejściu w szczegóły wygenerowanego klucza, możemy ją

#### odnaleźć pod sekcją Service Id.

#### API key details

#### **Name**

Auto-generated service credentials

#### **Description**

Auto-generated for key crn:v1:bluemix:public:conversation:eu-de:a/09520f4f823743208822c1de7f71ac7d:91a 80fa0-07e2-4fa8-a5a9-d6c5624e05bf:resource-key:850ac9f7-19a3-4c37-aeea-5a07696300fd

#### **TD**

ApiKey-f50b98e2-e1cc-4ca5-b32e-9d4995431523

#### Status API key: Unlocked Service ID: Unlocked

Service ID ServiceId-5f2ebc2f-7126-4a17-a493-951bb0358be1

**Created by** 

Date created 2022-05-22 14:57 GMT

To view more details about the last time this API key was used, go to the Activity Tracker page.

- g. W tym momencie jesteśmy w posiadaniu potrzebnych informacji do skorzystania z komunikacji z chatbotem za pomocą protokołu REST. Kolejnym krokiem jest utworzenie w naszej aplikacji obsługi chatbota, co wiążę się z utworzeniem instancji naszego serwisu i utworzeniu z nim komunikacji.
- h. Po wykonaniu poprawnej konfiguracji i uzyskaniu połączeniam jesteśmy w stanie wykorzystać naszego asystenta w aplikacji, Wszystkie potrzebne nam metody dostępne są pod adresem: <https://cloud.ibm.com/apidocs/assistant/assistant-v2?code=node#introduction> ( W tym miejscu mamy możliwość wybrania interesującego nas języka programowania) w sekcji Methods, gdzie opisane są metody do tworzenia sesji z chatbotem, a także metody do wysyłania i odbierania wiadomości. Po otrzymaniu sesji jesteśmy w stanie komunikować się z naszym chatbotem.

Link do przykładowego użycia chatbota:

[https://web-chat.global.assistant.watson.appdomain.cloud/preview.html?region=eu-de&integr](https://web-chat.global.assistant.watson.appdomain.cloud/preview.html?region=eu-de&integrationID=577b4e5e-1953-4aea-ac63-2306300cfb58&serviceInstanceID=91a80fa0-07e2-4fa8-a5a9-d6c5624e05bf) [ationID=577b4e5e-1953-4aea-ac63-2306300cfb58&serviceInstanceID=91a80fa0-07e2-4fa8](https://web-chat.global.assistant.watson.appdomain.cloud/preview.html?region=eu-de&integrationID=577b4e5e-1953-4aea-ac63-2306300cfb58&serviceInstanceID=91a80fa0-07e2-4fa8-a5a9-d6c5624e05bf) [a5a9-d6c5624e05bf](https://web-chat.global.assistant.watson.appdomain.cloud/preview.html?region=eu-de&integrationID=577b4e5e-1953-4aea-ac63-2306300cfb58&serviceInstanceID=91a80fa0-07e2-4fa8-a5a9-d6c5624e05bf)

 $\times$ 

# **Analiza**

Dodatkowym narzędziem do poprawy działania naszego chatbota jest Analiza danych, gdzie na bieżąco możemy śledzić statystyki dotyczące userów, requestów czy odbytych konwersacji

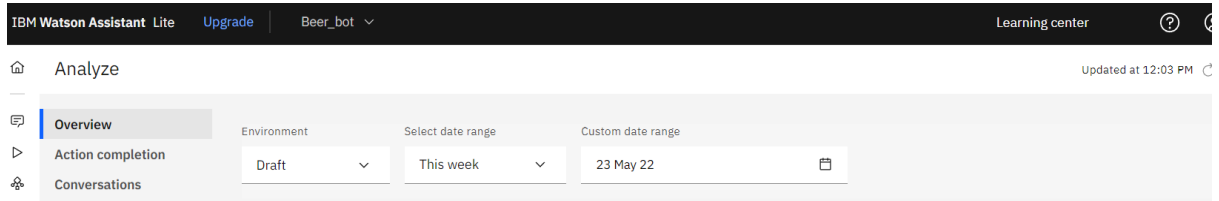

Wykresy:

- Completion- Dotyczący jak często userzy przechodzą przez kompletną ścieżkę dialogu
- Recognation- Jak wiele requestó zostało rozpoznane przez asystenta i przekierowane na początek akcji

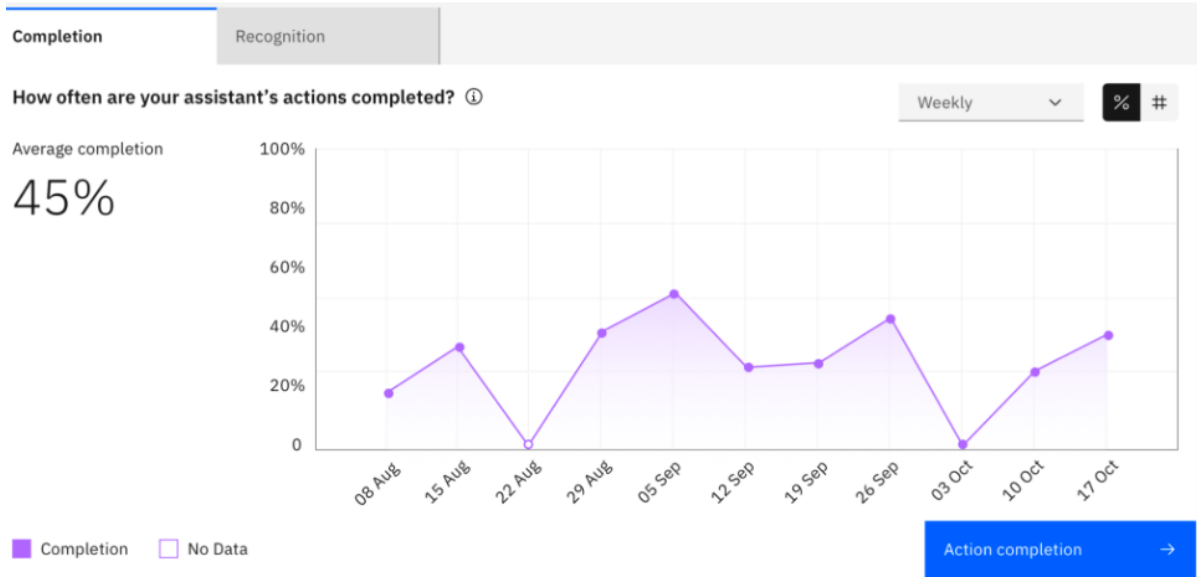

Dodatkowo mamy sporządzane statystyki:

*Most frequent actions* - pokazujące najczęściej wykonywane akcje

*Least frequent actions* - pokazujące najmniej rozpoznawane akcje, co może nam pomóc w zlokalizowaniu słabych punktów naszego asystenta

*Least completed actions* - pokazujące akcje o najmniejszym współczynniku ukończenia, dzięki temu możemy zwrócić uwagę na akcje które rzadko dobiegają końca, w celu ich modyfikacji.

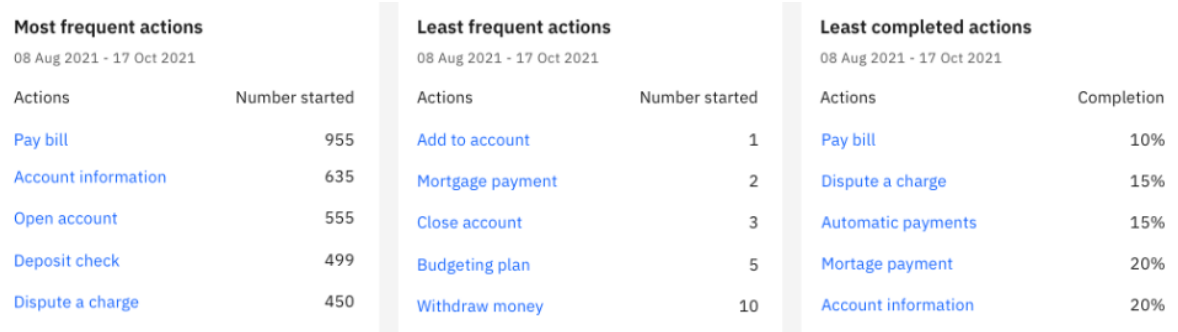

### Bibliografia

- 1. <https://www.ibm.com/pl-pl/watson>
- 2. <https://cloud.ibm.com/apidocs/assistant/assistant-v2?code=node#introduction>
- 3. <https://www.ibm.com/products/watson-assistant/docs-resources>
- 4. https://cloud.ibm.com/docs/assistant?topic=assistant-deploy-web-chat